1- Exécuter l' « Invite de commande » en tant qu'administrateur.

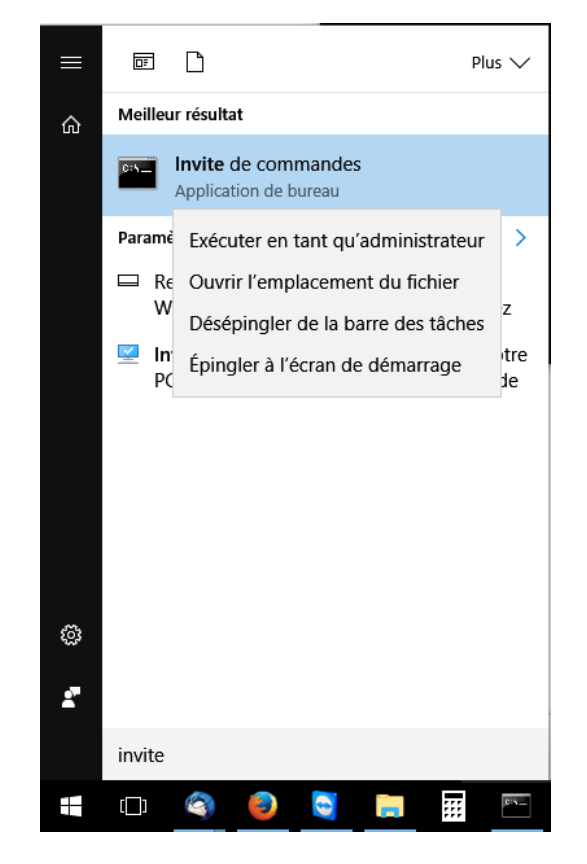

2- Rendez-vous à l'emplacement d'installation d'Office.

## Habituellement :

- C:\Program Files (x86)\Microsoft Office\Office16>
- 3- Définition de l'hôte d'activation

```
cscript OSPP.VBS /sethst:kms.univ-poitiers.fr
Résultat
```

```
---Processing--------------------------
Successfully applied setting.
---Exiting-----------------------------
```
4- Activation

## cscript OSPP.VBS /act

Résultat

```
---Processing--------------------------
    ---------------------------------------
Installed product key detected - attempting to activate the following product:
SKU ID: d450596f-894d-49e0-966a-fd39ed4c4c64
LICENSE NAME: Office 16, Office16ProPlusVL KMS Client edition
LICENSE DESCRIPTION: Office 16, VOLUME KMSCLIENT channel
Last 5 characters of installed product key: WFG99
<Product activation successful>
---Exiting------------------------------
```